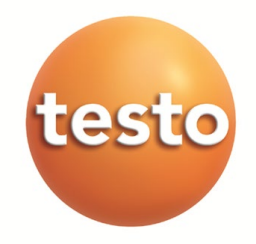

**testo 6651 · Feuchte-Messumformer** 

**testo 6600 · Fühler**

## **P2A-Software · Parametrier-, Abgleich- und Analysesoftware**

**Bedienungsanleitung Band 1**

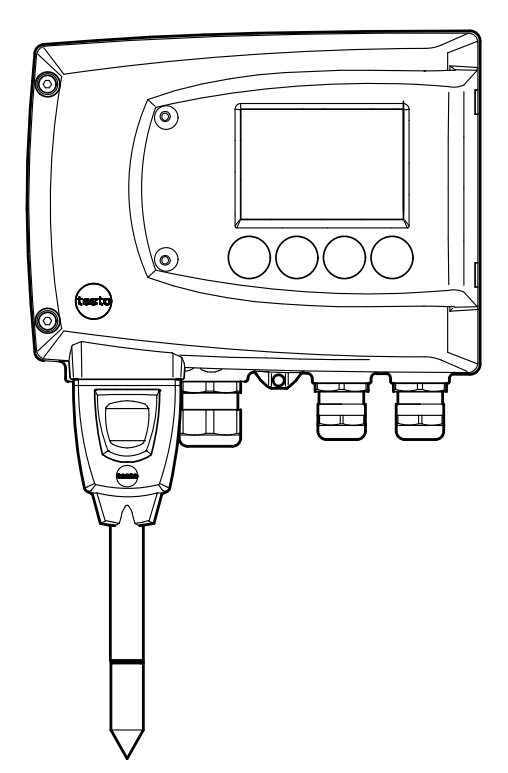

# **Sicherheit und Umwelt**

## **Elektrische Gefahren vermeiden**

- ► Messen Sie mit dem Gerät und angeschlossenen Fühlern niemals an oder in der Nähe von spannungsführenden Teilen.
- ► Lassen Sie beschädigte Netzleitungen nur von autorisiertem Fachpersonal ersetzen.
- ► Lassen Sie den Messumformer nur in spannungslosem Zustand von autorisiertem Fachpersonal verdrahten und anschließen.
- ► Beachten Sie grundsätzlich die in Ihrem Land geltenden Vorschriften zum Öffnen und Reparieren von elektrischen Geräten.

### **Personenschäden / Sachschäden vermeiden**

- ► Installations-, Einstell- und Kalibrierarbeiten nur durch qualifiziertes und autorisiertes Personal durchführen lassen!
- ► Öffnen Sie das Gerät nur, wenn dies zu Installations-, Wartungs- oder Instandhaltungsarbeiten in der Bedienungsanleitung ausdrücklich beschrieben ist.
- ► Beachten Sie die zulässige Lager-, Transport- und Betriebstemperatur.
- ► Das Produkt nie zusammen mit Lösungsmitteln lagern und betreiben, keine Trockenmittel verwenden.
- ► Bei Bedienung oder Wartung am Messumformer das Gerät nicht zugleich für die Regelung verwenden.
- ► Das Produkt nur sach- und bestimmungsgemäß und innerhalb der in den Technischen Daten vorgegebenen Parameter betreiben. Keine Gewalt anwenden.
- ► Nur Wartungs- und Instandhaltungsarbeiten durchführen, die in der Dokumentation beschrieben sind. Dabei die vorgegebenen Handlungsschritte einhalten. Nur Original-Ersatzteile von Testo verwenden.

Darüber hinausgehende Arbeiten dürfen nur von autorisiertem Fachpersonal ausgeführt werden. Andernfalls übernimmt Testo keine Verantwortung für die ordnungsgemäße Funktion des Geräts nach der Instandsetzung und für die Gültigkeit von Zulassungen.

### **Umwelt schützen**

► Produkt nach Ende der Nutzungszeit an Testo senden. Wir sorgen für eine umweltschonende Entsorgung.

# **Zu diesem Dokument**

- ► Lesen Sie diese Dokumentation aufmerksam durch und machen Sie sich mit dem Produkt vertraut, bevor Sie es einsetzen. Bewahren Sie diese Dokumentation griffbereit auf, um bei Bedarf nachschlagen zu können. Geben Sie diese Dokumentation an spätere Nutzer des Produkts weiter.
- In diesem Dokument werden folgende Konventionen eingehalten:

**Zeichen / Darstellung Erklärung / Beispiel**

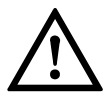

Mit Signalwort **Warnung!**:

Warnt vor Gefahren, die zu schweren Körperverletzungen führen können, wenn die genannten Vorsichtsmaßnahmen nicht getroffen werden, z. B.:

Schalten Sie den Netzanschluss vor dem Anschließen des Messumformers spannungsfrei!

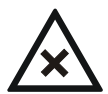

Mit Signalwort **Vorsicht!**:

Warnt vor Gefahren, die zu leichten Körperverletzungen oder Sachschäden führen können, wenn die genannten Vorsichtsmaßnahmen nicht getroffen werden, z. B.:

Beachten Sie die zulässige Betriebstemperatur!

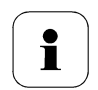

Wichtiger Hinweis, z. B.:

Unter Windows® 7, 8 und 10 sind zur Installation des Programms Administratorrechte erforderlich.

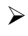

Ziel der Handlung, z. B.:

**Gerät am Prozess-Anschluss montieren:**

Voraussetzung, die erfüllt sein muss, z. B.:

 $\checkmark$  USB-Treiber sind installiert.

- **1** Handlungsschritte sind nummeriert aufgeführt, wenn eine bestimmte Handlungsfolge eingehalten werden muss, z. B.:
	- **1** Gehäuseschrauben lösen und herausnehmen.
	- **2** Gehäuseoberteil abnehmen.
- Ein Handlungsschritt ist nicht nummeriert, wenn keine weitere Handlung folgt oder wenn der Handlungsschritt optional ist, z. B.:
	- Fühlerstecker in Steckbuchse des testo 6651 einschieben, bis er einrastet.
- " ... " Beispieleingaben stehen in Anführungszeichen, z. B.:

Der Wert "0" bewirkt, dass ....

Schriftschnitt **fett** Elemente der Programmoberfläche oder des Gerätedisplays, z. B.:

> Die Gerätebezeichnung erscheint in der **Geräte**- / **Parameterdatei-Liste**.

**Hauptmenü Kanal 1** anwählen und mit SET bestätigen.

…>… Funktionen/Pfade innerhalb eines Menüs, z. B.:

**Start** > **Alle Programme** > **Testo** > **Transmitter Software**.

[ ] Schaltflächen, mit denen eine Aktion gestartet wird, z. B.:

Bestätigen Sie den Softwareschlüssel mit [OK].

- GROSS-<br>BUCH-Tasten auf dem Gerät oder der Tastatur, z. B.:
- **STABEN** Drücken Sie auf ESC.

# **Inhaltsverzeichnis**

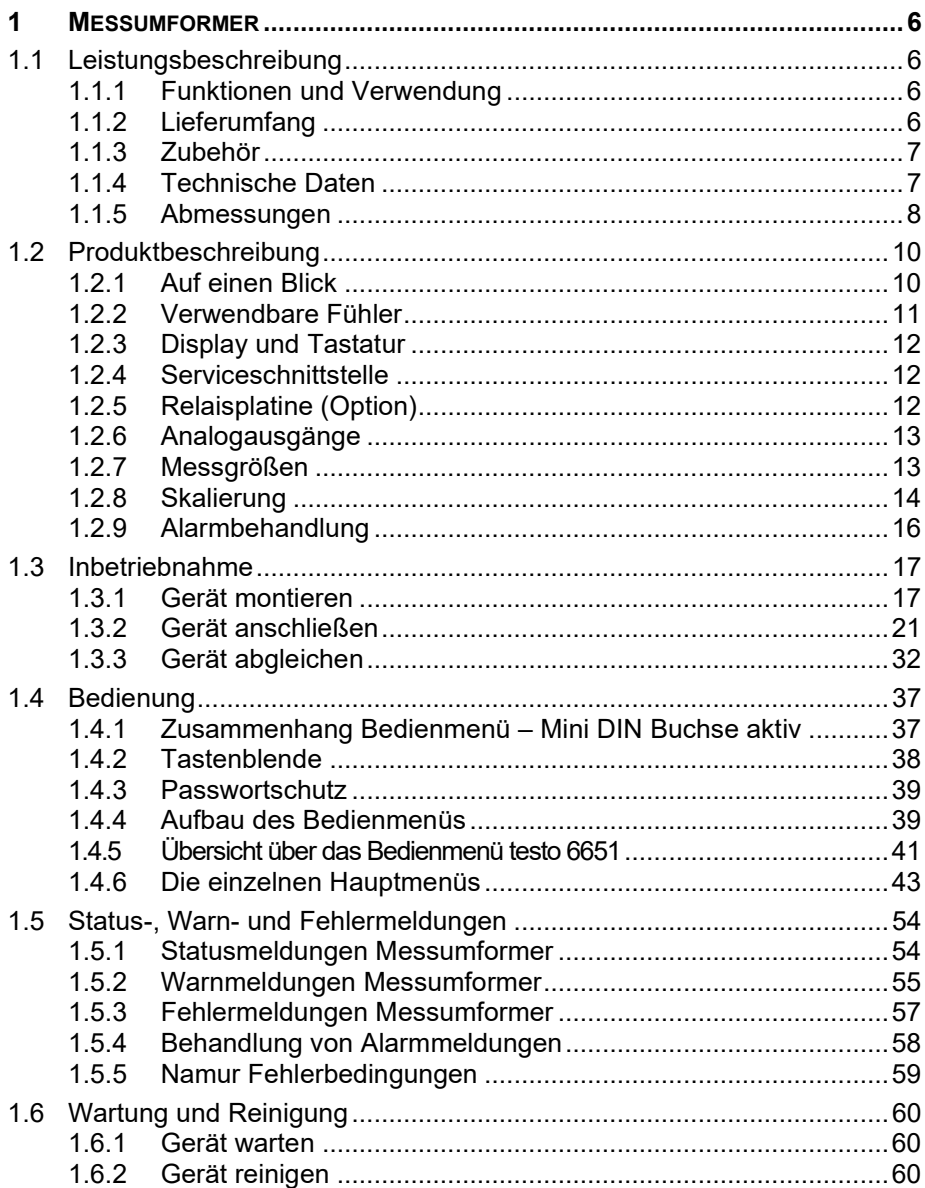

# **1 Messumformer**

# **1.1 Leistungsbeschreibung**

## 1.1.1 Funktionen und Verwendung

Der Feuchte-Messumformer testo 6651 wird zusammen mit steckbaren, abgeglichenen Fühlern der Familie testo 6600 eingesetzt.

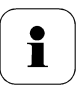

Informationen zu Inbetriebnahme, Bedienung und Wartung der Fühler testo 6600 entnehmen Sie bitte *Band 2, Kapitel [2.](#page--1-0)*

Der Feuchte-Messumformer testo 6651 eignet sich u. a. für folgende Einsatzbereiche:

- Prozessmesstechnik
- Teststände
- Produktions- und Lagerluftqualität
- Anspruchsvolle Raumklimaanwendungen

## 1.1.2 Lieferumfang

Zum Lieferumfang des Feuchte-Messumformers testo 6651 gehören:

- Tastenblende
- Rückwandhalterung

## 1.1.3 Zubehör

Für den Feuchte-Messumformer testo 6651 steht u. a. folgendes Zubehör zur Verfügung:

- Schutzkappen für Fühler
- **Netzteil**
- P2A-Software (Parametrier-, Abgleich- und Analysesoftware)
- Montagezubehör.

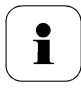

Informationen über Zubehör sowie die Bestellnummern finden Sie im *Band 2, Kapitel [4.2,](#page--1-1)* unter www.testo.com.

## 1.1.4 Technische Daten

#### **Messgrößen**

- Feuchte (% rF / °Ctd / °Ftd)
- Temperatur (°C / °F)

#### **Messbereich**

- fühlerabhängig

#### **Genauigkeit**

- fühlerabhängig

#### **Auflösung**

0.1%rF bzw. 0.1 °C / 0.1 °F

#### **Messtakt**

 $1/s$ 

#### **Schnittstelle**

Mini-DIN für P2A-Software (Abgleich- und Parametrier-Software)

#### **Spannungsversorgung**

- 2-Draht: 18 ... 24 V DC + 10%
- 4-Draht (getrennte Signal- und Versorgungsleitungen): 20 ... 30 V AC/DC, 300 mA Stromaufnahme

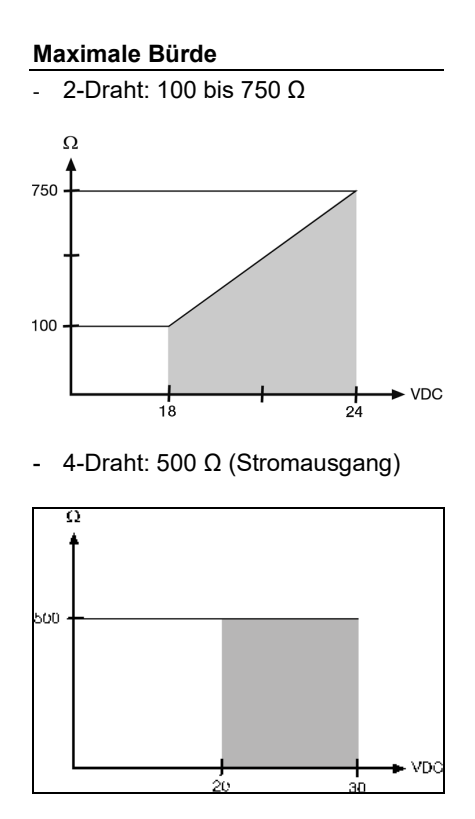

#### **Analogausgang**

- $-4$  ... 20 mA  $\pm$  0,03 mA (2-Draht) o.
- $-$  0 ... 1 V  $\pm$  1,5 mV (4-Draht) oder
- $-0...5$  V  $\pm$  7,5 mV (4-Draht) oder
- $-$  0 ... 10 V  $\pm$  15 mV (4-Draht) oder
- $-$  0 ... 20 mA  $\pm$  0,03 mA (4-Draht) o.
- $-4$  ... 20 mA  $\pm$  0,03 mA (4-Draht)

#### **Analogausgang Auflösung**

- 12 bit

#### **Relais**

- 4 Relais 250 V AC/DC, 3 A (optional)

#### **Display**

2-zeiliges LCD mit Klartextzeile (optional)

#### **Einsatztemperatur Gehäuse**

 $-$  - 40 ... 70 °C / -40 ... +158 °F, mit Display 0 ... 50 °C / +32...+122 °F

#### **Lagertemperatur**

 $- 40.80 °C / -40.176 °F$ 

#### **Gehäuse, Gewicht**

- Kunststoff, 675g / 1.49lb

#### **Schutzart**

- IP 65 nur, wenn der Messumformer verdrahtet ist und/oder Dichtstopfen eingefügt sind

#### **Richtlinien, Normen und Prüfungen**

EG-Richtlinie: 2014/30/EU

## 1.1.5 Abmessungen

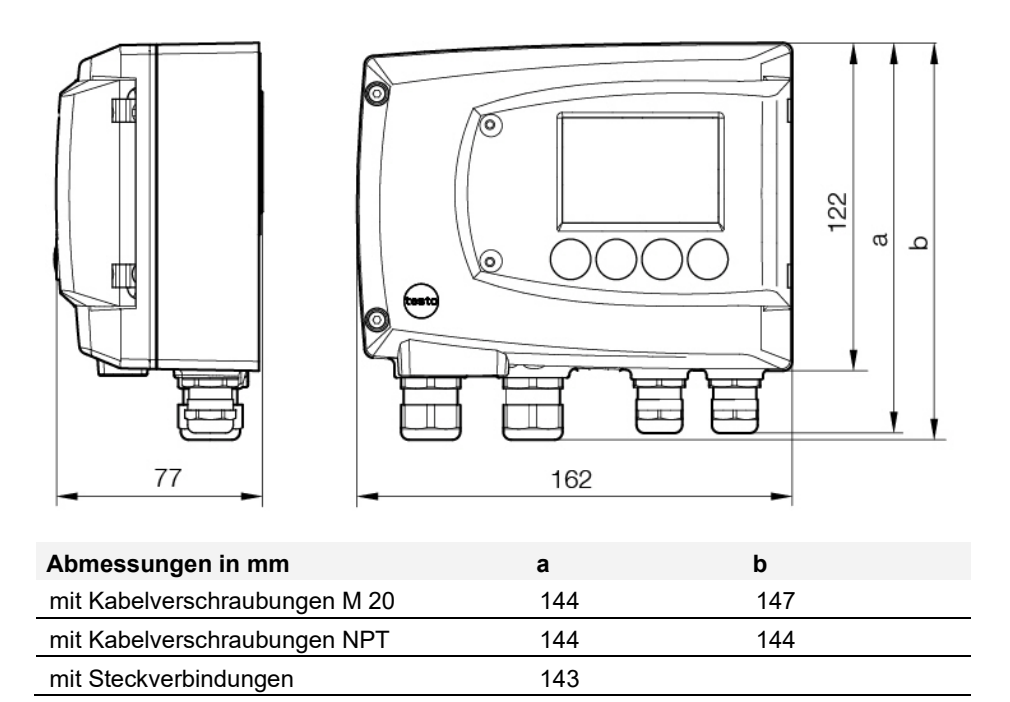

# **1.2 Produktbeschreibung**

## 1.2.1 Auf einen Blick

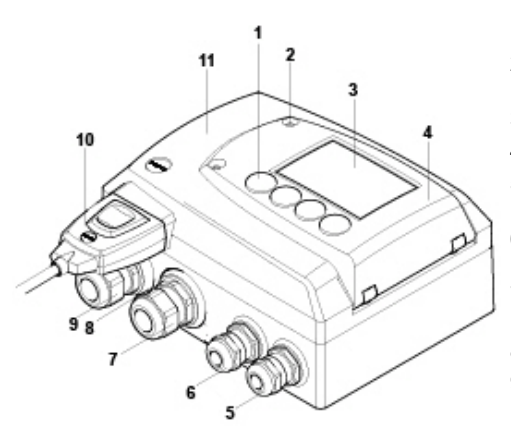

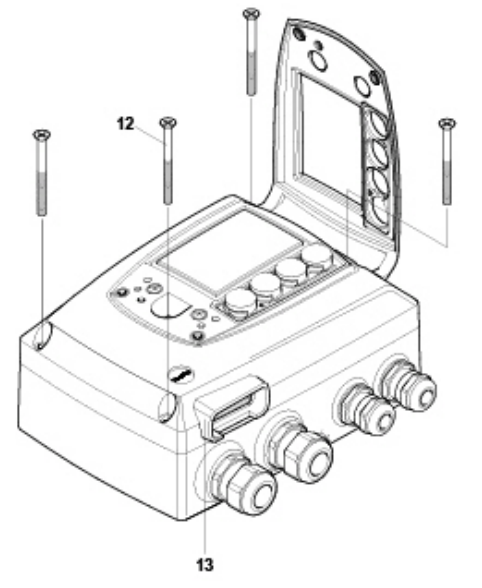

- 1 Tasten (mit optionalem Display)
- 2 Verschraubung Serviceklappe (selbstsichernd, 2x)
- 3 Display (optional)
- 4 Serviceklappe
- 5 Verschraubung\* M 16 x 1,5, z. B. Analogausgänge
- 6 Verschraubung\* M 16 x 1,5, z. B. Spannungsversorgung
- 7 Verschraubung\* M 20 x 1,5, z. B. Relais R 3 und R 4
- 8 Öse für Messstellenschild
- 9 Verschraubung\* M 20 x 1,5, z. B. Relais R 1 und R 2
- 10 Fühlerstecker (testo 6600)
- 11 Gehäuseoberteil
- 12 Gehäuseschrauben (M4 x 20mm)
- 13 Buchse für Fühlerstecker
- alternativ sind NPT-Kabelverschraubungen oder M-Steckverbindungen lieferbar

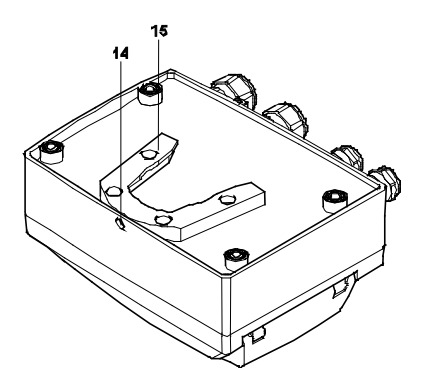

- 14 Bohrung zur Befestigung an Rückwandhalterung (Schraube M3 x 6)
- 15 Kunststoffbügel zur Rückwandmontage

## 1.2.2 Verwendbare Fühler

Der Feuchte-Messumformer testo 6651 kann mit folgenden Fühlern eingesetzt werden:

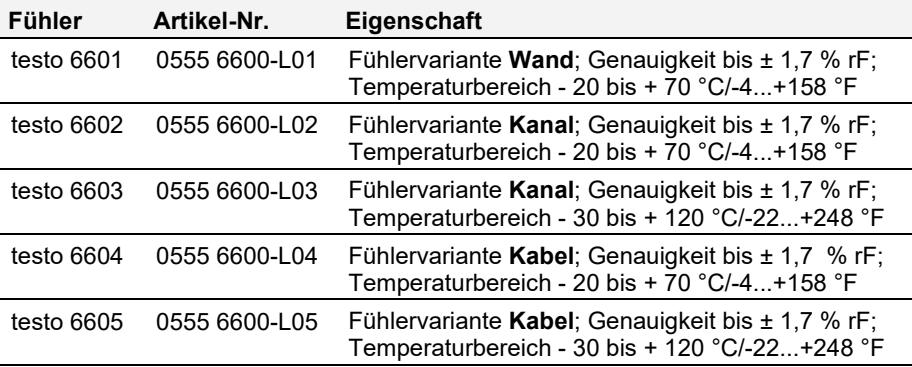

## 1.2.3 Display und Tastatur

Die Displayoption ermöglicht die Bedienung des Feuchte-Messumformers testo 6651 über Display und vier Tasten.

Die LCD-Anzeige besteht aus zwei 7-Segment-Zeilen zur Anzeige von Messwerten und Einheiten sowie einer Informationszeile (beispielsweise für Statusmeldungen).

Helligkeit und Kontrast der Anzeige und die Hintergrundbeleuchtung (permanent oder aus) können über das Bedienmenü oder die P2A-Software verändert werden.

## 1.2.4 Serviceschnittstelle

Hinter der Serviceklappe befindet sich die Parametrierbuchse (Mini-DIN) als Schnittstelle zur P2A-Software.

## 1.2.5 Relaisplatine (Option)

Diese verfügt über eine potentialfreie Schaltleistung von 250 V AC / 3 A. Schaltschwellen und Hysterese sowie die Funktion als Relais für Sammelalarm können über das Display oder die P2A-Software eingestellt werden. Weitere Eigenschaften sind:

- Funktion der Wechslerkontakte (Öffner/Schließer) frei wählbar
- 12 Anschlussklemmen für insgesamt 4 Relais.

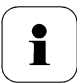

Sind keine Relais vorhanden, können dennoch Einstellungen zur Überwachung von Grenzwerten oder Alarmen über das Display vorgenommen werden.

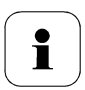

Lassen Sie den Messumformer nur in spannungslosem Zustand von autorisiertem Fachpersonal verdrahten und anschließen.

## 1.2.6 Analogausgänge

Als Analogausgänge verfügt der testo 6651 entweder über

- 2 Stromausgänge 4 bis 20 mA (2-Draht) / 0 bis 20 mA (4-Draht) / 4 bis 20 mA (4-Draht) oder
- 2 Spannungsausgänge 0 bis 1 V / 0 bis 5 V / 0 bis 10 V (4-Draht).

Bei 2-Draht-Betrieb wird Kanal 1 zur Versorgung verwendet. Die zwei Kanäle sind sowohl bei 2-Draht- als auch bei 4-Draht-Betrieb galvanisch voneinander getrennt.

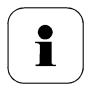

Die Option Relais und die Hintergrundbeleuchtung des optionalen Displays sind nur bei 4-Draht-Betrieb möglich.

## 1.2.7 Messgrößen

Es werden folgende Messgrößen berechnet:

- Relative Feuchte in % rF und (technisch)
- Relative Feuchte in % WMO\* (Berechnung nach WMO-Standard)
- Temperatur in °C und °F
- Taupunkt in °Ctd und °Ftd.
- Absolutfeuchte in  $q/m<sup>3</sup>$  und  $qr/ft<sup>3</sup>$ 
	- \* Es ist möglich, dass schon ab einer angezeigten Feuchte ab 70 % Betauung eintritt und am Display angezeigt wird. Diese Einheit wird u. a. in der Meteorologie verwendet. Bei der Berechnung der relativen Feuchte wird nach WMO der Magnus-Koeffizient bei unterkühltem Wasser verwendet.

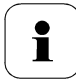

Berechnete Feuchtegrößen beziehen sich auf das Medium Luft. Bei anderen Gasen / Gaszusammensetzungen kann es zu Abweichungen kommen, z. B. bei der Enthalpie

## 1.2.8 Skalierung

Es gibt drei Arten von Min/Max Werten:

**1** Der Messbereich

In diesem Bereich liegt die maximale Sensorleistung. Werte außerhalb des Messbereichs werden z. B. über Meldungen angezeigt. Messbereich, siehe Tabelle (unten).

**2** Standardskalierung

Dieser Messbereich wird standardmäßig den Ausgangssignalen zugeordnet:

- bei Auslieferung, wenn keine Angaben im Bestell-Code angegeben sind
- nach Wechseln der Einheit wird der im Gerät hinterlegte Messbereich standardmäßig eingesetzt.

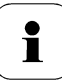

Auch im spannungslosen Zustand behält der Messumformer seine Skalierungen bei.

Messbereich, siehe Tabelle (unten).

- **3** Die maximalen Einstellungen für die manuelle Skalierung
	- die Werte sind nicht ausdrücklich in der Tabelle angegeben. Die maximalen Grenzen lassen sich wie folgt berechnen:

X = Differenz zwischen MIN- und MAX-Wert der Standardskalierung

(Max-Wert von Standard) +  $(50 %$  von X)

(Min-Wert von Standard) – (50 % von X)

- Es ist damit möglich über den Messbereich hinaus zu skalieren, z. B. zur Anpassung der Skalierungsgrenzen an Vorgabewerte einer SPS. Bei der Alarmdefinition sind jedoch weiterhin die physikalischen Messbereichsgrenzen maßgebend.

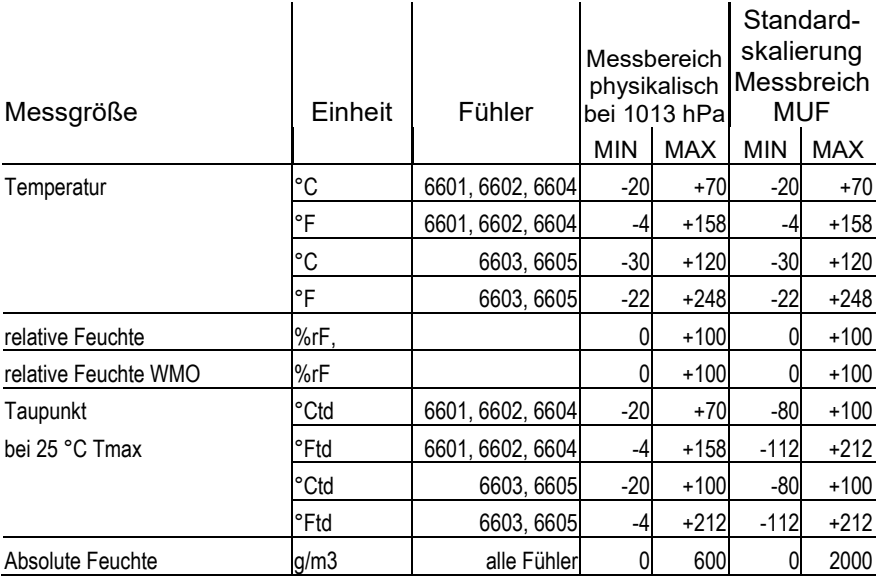

## 1.2.9 Alarmbehandlung

Für Alarm-Ober- und Untergrenzen können sowohl einzelne Alarme als auch Sammelalarme spezifiziert werden. Ist die Funktion Sammelalarm aktiviert, wird ein Alarm ausgelöst sobald die Alarmgrenze eines Alarms, der dem Sammelalarm zugeordnet ist, überschritten wird.

Der testo 6651 überwacht mit Hilfe der Relais Grenzwerte. Liegt ein Messwert außerhalb der Grenzwerte, wird ein vom Benutzer festgelegtes Relais geschaltet.

Kehrt der Messwert wieder um mehr als eine festgelegte Hysterese unter oder über den Grenzwert zurück, wird der Alarm zurückgenommen.

Zudem kann mit Hilfe eines Sammelalarm-Relais über das Auftreten von Fehler-/ Statusmeldungen informiert werden, siehe *Kapitel [1.5](#page-53-0)*, *[Status-,](#page-53-0)  Warn- [und Fehlermeldungen](#page-53-0)*.

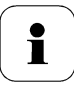

Gehen gleichzeitig mehrere Alarmmeldungen ein, so wird der letzte Alarm angezeigt. Wird der Alarm wieder zurückgenommen, werden die vorhergehenden Meldungen nicht mehr angezeigt.

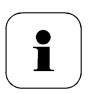

#### Beispiel

Setzt eine Betauung des Fühlers ein, erscheint auf dem Display die Meldung "Betauung" und die Statusanzeige "Start". Ist die Betauung vorüber wechselt die Statusanzeige von "Start" auf "Ende".

# **1.3 Inbetriebnahme**

- 1.3.1 Gerät montieren
- **1.3.1.1 Wandmontage (für Fühler testo 6601 / 6604 / 6605)**
- **Rückwandhalterung anbringen**

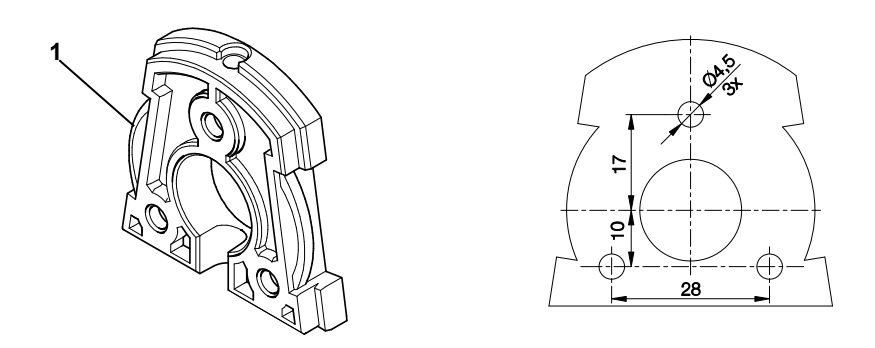

- **1** Sicherungsschraube (Pos. **(4)** Zeichnung Seite *[18](#page-17-0)*) entfernen und Rückwandhalterung vom Kunststoffbügel (Pos. **(2)** Zeichnung Seite *[18](#page-17-0)*) abziehen.
- **2** Rückwandhalterung an die Montageposition halten und die drei Bohrlöcher markieren.
- **3** Drei Löcher (∅ 5 mm) bohren und ggf. Dübel einsetzen.
- **4** Rückwandhalterung anschrauben. Darauf achten, dass die Klemmbügel **(1)** zur Wand zeigen müssen.

### **Gerät an Rückwandhalterung befestigen**

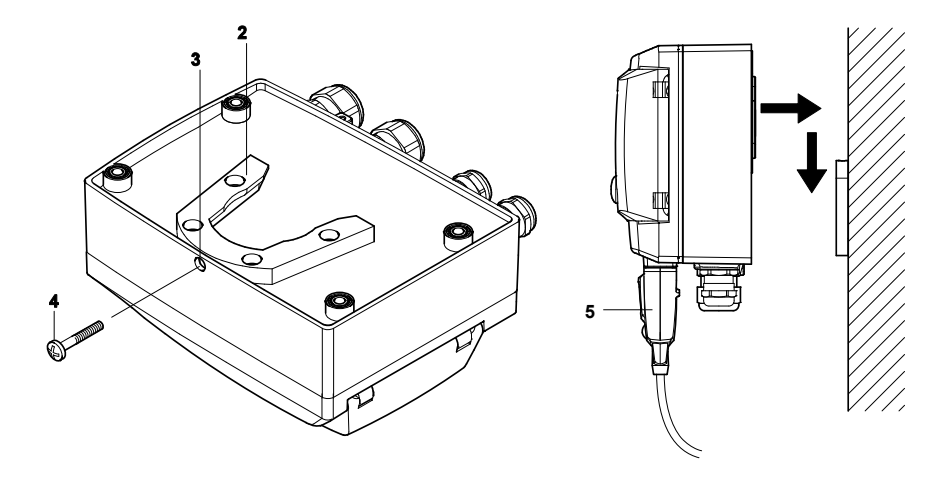

- <span id="page-17-0"></span> Kunststoffbügel **(2)** an der Geräterückseite bis zum Einrasten auf die Rückwandhalterung aufschieben (siehe Pfeile).
- Schraube **(4)** durch Bohrung **(3)** stecken und mit Rückwandhalterung verschrauben.
- Fühlerstecker **(5)** in Steckbuchse einschieben, bis er einrastet.

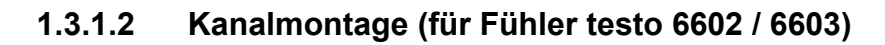

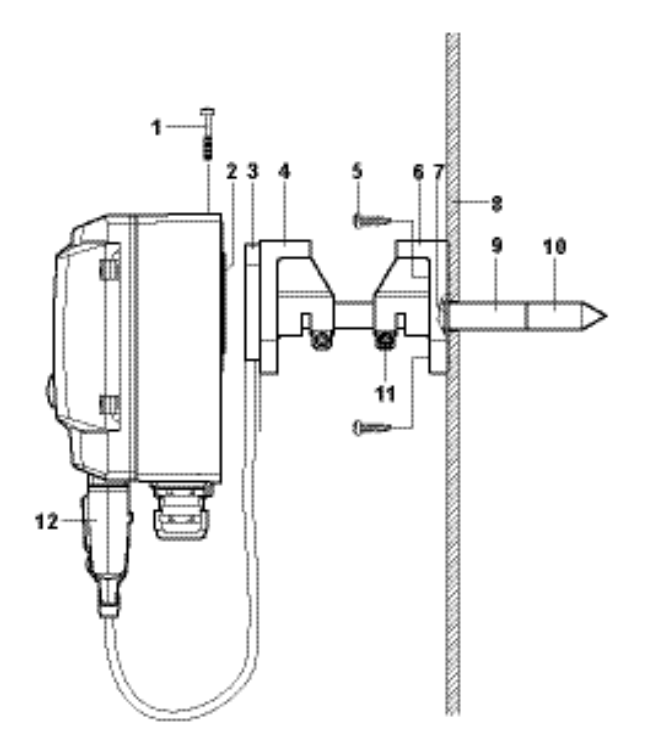

- **1** Wand-/Kanalhalterung (Best.-Nr. 0554 6651) **(6)** an Kanalwand **(8)** halten und Bohrlöcher für Wand-/Kanalhalterung und Sondenrohr markieren.
- **2** Zum Durchführen des Sondenrohrs Loch (∅ 12,5 mm) in Kanalwand bohren.
- **3** Wand-/Kanalhalterung **(6)** mit Schrauben **(5)** an der Kanalwand befestigen.
- **4** Sondenrohr **(9)** mit Filter **(10)** durch das Mittelloch des Haltewinkels schieben.

i

Die Wand-/Kanalhalterung **(6)** verfügt über einen O-Ring **(7)** zur Abdichtung gegen den Kanal. Das Sondenrohr **(9)** vorsichtig durch die Wand-/Kanalhalterung führen, damit der O-Ring nicht beschädigt wird.

- **5** Korrekte Position des Sondenrohrs **(8)** mit Schraube **(11)** fixieren und markieren (Sondenrohr möglichst weit einschieben).
- **6** Kunststoffbügel **(2)** auf Rückseite des Messumformers bis zum Einrasten auf Halterung **(3, 4)** schieben.

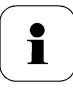

Berücksichtigen Sie das Gewicht des Messumformers. Sorgen Sie für eine stabile Befestigung der Halterungen **(4, 6)**.

- **7** Schraube **(1)** durch Bohrung auf Geräteoberseite stecken und mit Halterung **(3)** verschrauben.
- **8** Fühlerstecker **(12)** in Steckbuchse einschieben, bis er einrastet.

## <span id="page-20-0"></span>1.3.2 Gerät anschließen

**Gerät öffnen**

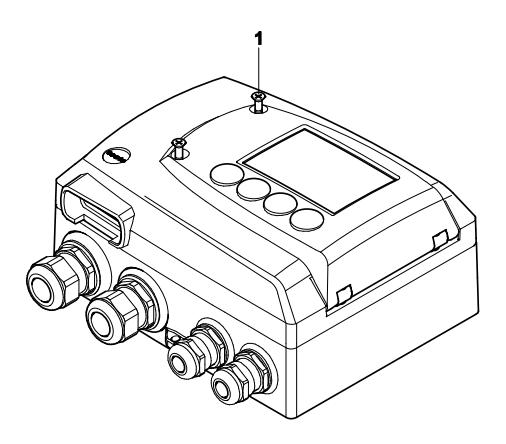

**1** Verschraubung **(1)** der Serviceklappe lösen und diese öffnen.

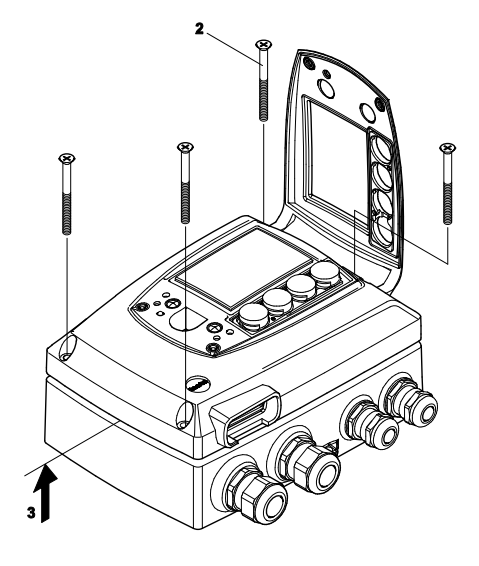

- **2** Gehäuseschrauben **(2)** lösen und herausnehmen.
- **3** Gehäuseober- vom -unterteil abnehmen **(3)** und auf sauberer Unterlage ablegen.

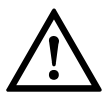

### **Warnung!**

Elektrische Spannung.

Verletzungsgefahr! Schalten Sie den Netzanschluss vor dem Anschließen des Messumformers spannungsfrei!

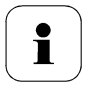

Lassen Sie den Messumformer nur in spannungslosem Zustand von autorisiertem Fachpersonal verdrahten und anschließen.

## <span id="page-21-0"></span>**1.3.2.1 Anschlussübersicht**

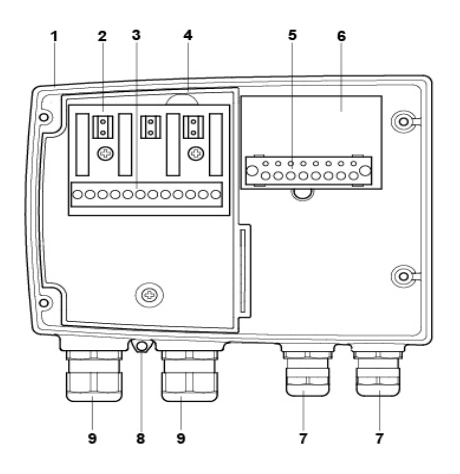

- 1 Gehäuseunterteil
- 2 Relaisplatine (Option)
- 3 Relaisanschlüsse
- 4 Isolierwanne für Relaisplatine
- 5 Anschlussleiste für Spannungsversorgung und Analogausgänge
- 6 Anschlussplatine
- 7 Verschraubung M 16 x 1,5\*
- 8 Öse für Messstellenschild
- 9 Verschraubung M 20 x 1,5\*
- \* alternativ NPT-Kabelverschraubung oder M-Steckverbindung

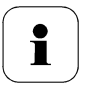

In den nachfolgenden Anschlussbeschreibungen wird auf diese Übersicht und ihre Nummerierung Bezug genommen.

### **1.3.2.2 Spannungsversorgung und Analogausgänge anschließen**

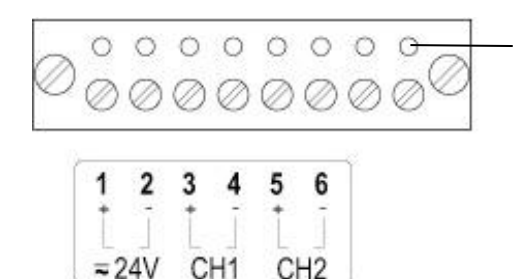

Anschlussleiste für Spannungsversorgung und Analogausgänge (Pos. **(5)** in der *Anschlussübersicht, Kapitel [1.3.2.1\)](#page-21-0).*

- **1** Kabel mit Spannungszuführung und Analogsignalleitungen durch geöffnete Verschraubung M 16 x 1,5 (Pos. **(7)** in der *Anschlussübersicht, Kapitel [1.3.2.1\)](#page-21-0)* führen.
- **2** Kabelenden abisolieren, Adernendhülsen aufklemmen und mit den Spannungsanschlüssen verschrauben.
- **3** Verschraubung M 16 x 1,5 (Pos. **(7)** in der *Anschlussübersicht, Kapitel [1.3.2.1\)](#page-21-0)* schließen.

### **Anschlussschema 2-Drahttechnik (4 ... 20 mA)**

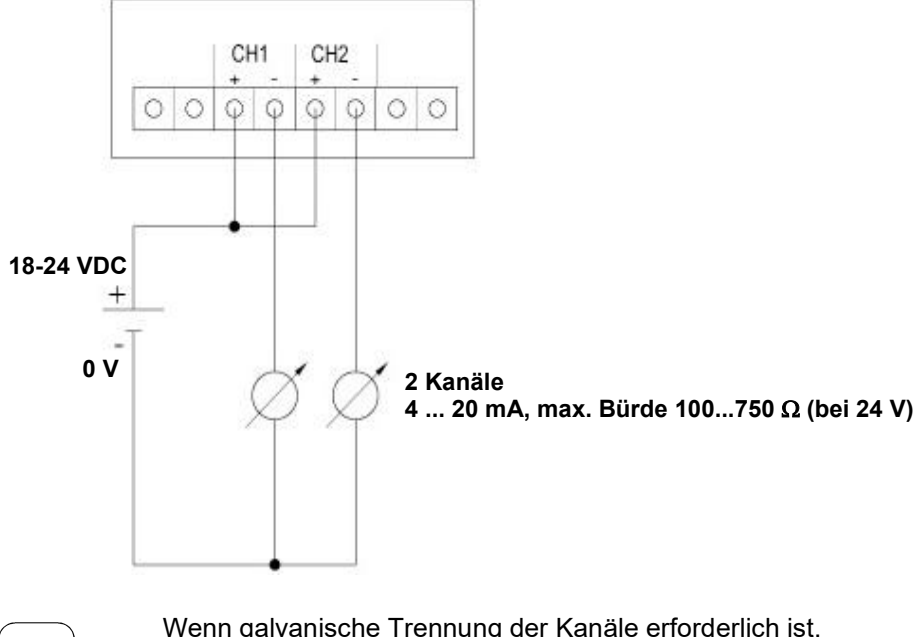

i

Wenn galvanische Trennung der Kanäle erforderlich ist, muss für jeden Kanal ein eigenes Netzteil verwendet werden.

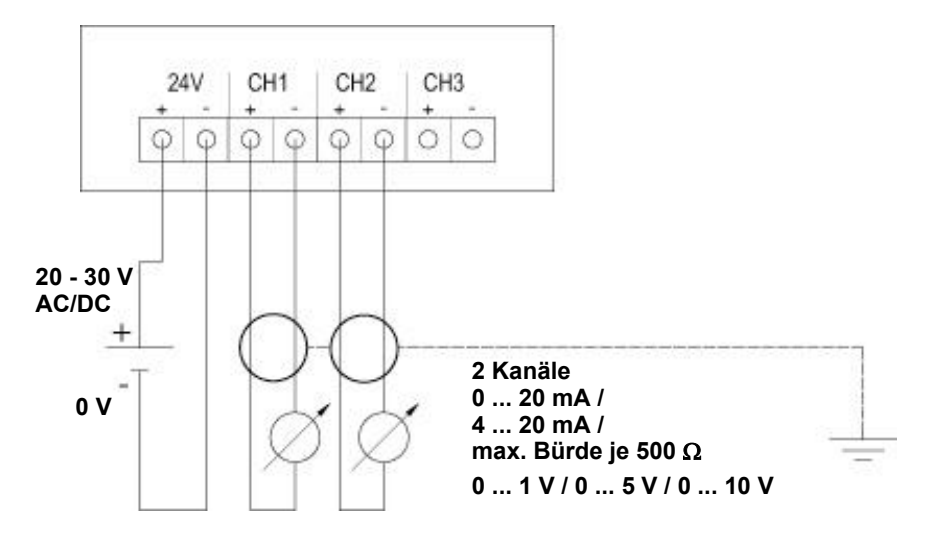

#### **Anschlussschema 4-Drahttechnik (0 ... 20 mA / 4 ... 20 mA / 0 ... 1 V / 0 ... 5 V / 0 ... 10 V)**

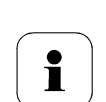

Der auf der Platine dargestellte Kanal 3 kann bei diesem Gerät nicht benutzt werden.

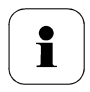

Anforderung an die Anschlussleitung der Versorgung:

- isoliert mit Querschnitt mindestens 0.25 mm<sup>2</sup>.
- die Versorgungsleitung muss gegen ein Überschreiten von 8 A abgesichert sein.
- ein AUS-Schalter muss in der Nähe leicht erreichbar installiert werden und als solcher gekennzeichnet sein.
- **1** Anschlusskabel der zwei Kanäle durch geöffnete Verschraubung M 16 x 1,5 (Pos. **(7)** in der *Anschlussübersicht, Kapitel [1.3.2.1\)](#page-21-0)* führen.
- **2** Kabelenden abisolieren, Adernendhülsen aufklemmen und entsprechend der Abbildung mit den Kanalanschlüssen verschrauben.
- **3** Verschraubung M 16 x 1,5 (Pos. **(7)** in der *Anschlussübersicht, Kapitel [1.3.2.1\)](#page-21-0)* schließen).

## <span id="page-25-0"></span>**1.3.2.3 Relaisausgänge anschließen**

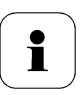

Lassen Sie den Messumformer nur in spannungslosem Zustand von autorisiertem Fachpersonal verdrahten und anschließen.

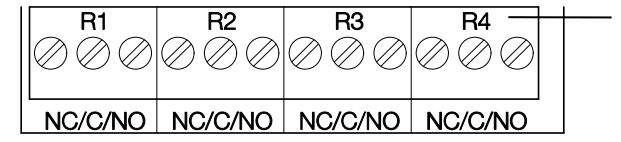

Relais-Anschlussleiste (Pos. **(3)** in der *Anschlussübersicht, Kapitel [1.3.2.1](#page-21-0)*

Es sind optional zwölf Anschlussklemmen für insgesamt vier Relais vorhanden. Die Bezeichnungen NC/C/NO (Öffner / Wurzel bzw. Pol / Schließer) sind auf der Oberfläche der Platine eingeätzt.

### **Verwendung PG-Verschraubung**

- **4** Anschlusskabel für die Relais durch die geöffnete Verschraubung M 20 x 1,5 (Pos. **(10)** der *Anschlussübersicht, Kapitel [1.3.2.1\)](#page-21-0)* führen.
- **5** Kabelenden abisolieren und Adernendhülsen aufklemmen.
- **6** Relais entsprechend der gewählten Funktion (Öffner/Schließer) anschließen (siehe nachfolgende Abbildungen; der Anschluss ist beispielhaft am Relais 1 dargestellt).

### **Verwendung Steckverbindungen (optional)**

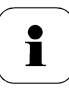

Die Steckverbindung nur im spannungslosen Zustand stecken bzw. trennen.

**1** Stecker der Sondenleitung und die Kupplung von eventuell vorhandenen Fremdkörpern reinigen.

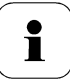

Zum Schutz vor Verunreinigungen Stecker der Sondenleitung nicht längere Zeit vom Gerät trennen.

#### **Anschlusshinweise**

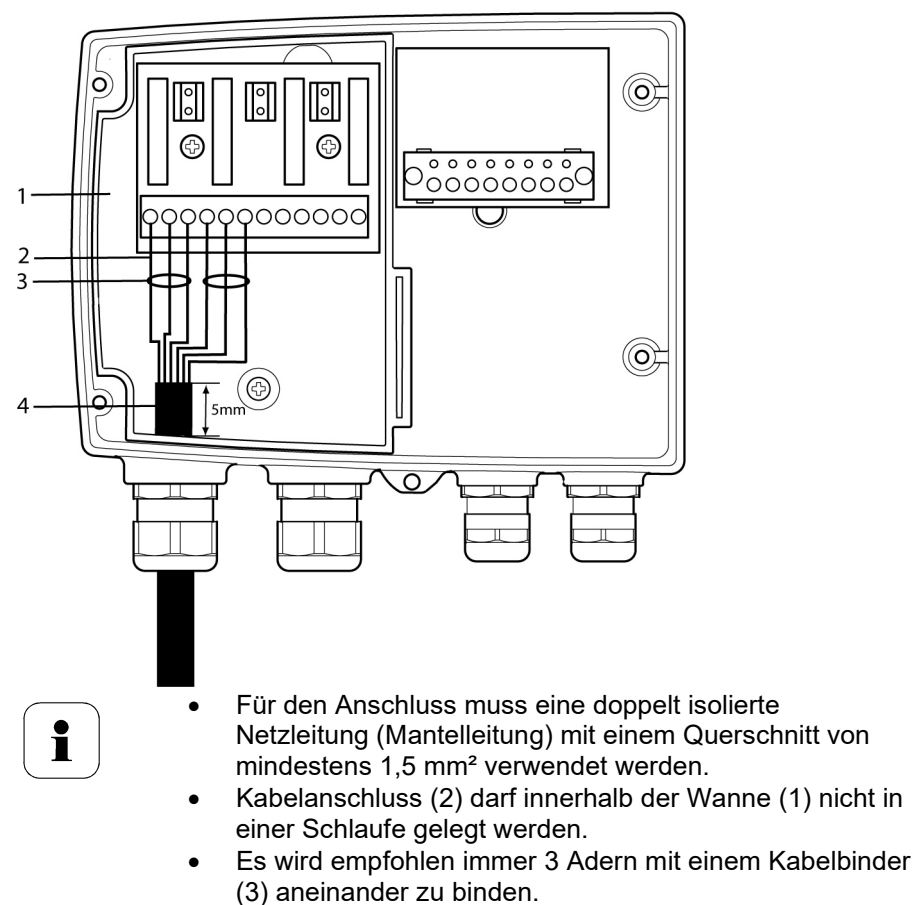

• Die Leitungsisolierung muss mindestens 5mm (4) in die Wanne geführt werden.

### **Verwendung des Relais als Öffner (NC = Normally Closed)**

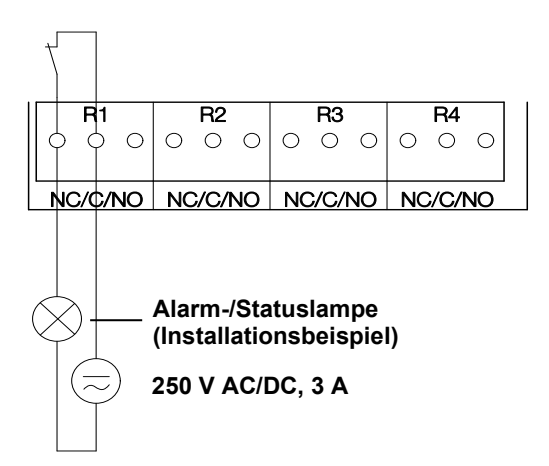

i

Die Betriebsleuchte (Alarm-/Statuslampe) leuchtet dauerhaft, bis das Relais öffnet oder der Stromkreis unterbrochen wird. Daher kann diese Schaltung zur Funktionsüberwachung des Alarm-Stromkreises verwendet werden, da z. B. ein Kabelbruch durch Erlöschen der Betriebslampe angezeigt wird.

### **Verwendung des Relais als Schließer (NO = Normally Open)**

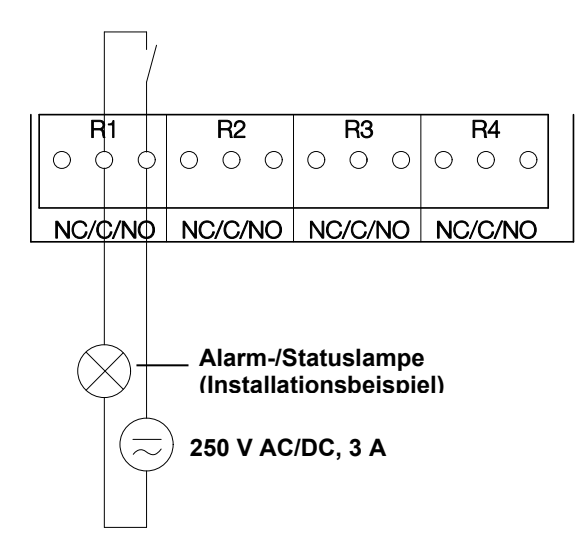

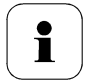

Die Betriebsleuchte (Alarm-/Statuslampe) leuchtet nur bei Schalten (Schließen) des Relais. Eine Funktionsüberwachung des Alarm-Stromkreises ist daher bei dieser Schaltung nicht möglich.

**2** Verschraubung M 20 x 1,5 (Pos. **(9)** in der *Anschlussübersicht, Kapitel [1.3.2.1](#page-21-0)* schließen.

## **1.3.2.4 Option Steckerverbindung**

Optional können die PG-Verschraubungen der Signal- und Versorgungsleitungen durch Steckverbindungen, die am Gehäuse montiert sind, ersetzt werden (siehe Abb. 1 und 2). Die Relaisverdrahtung erfolgt über Standard-Kabeleinführungen und PG-Verschraubungen siehe Abb. 3 und 4

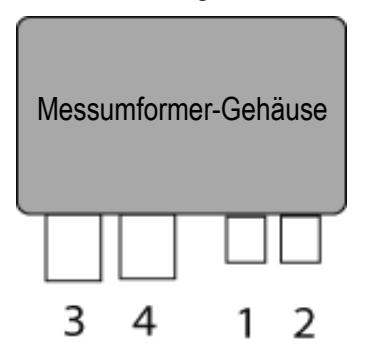

### **Steckverbindungen für Stromversorgung und Kanäle**

Steckverbindung M12 (5-polig) Buchse (1)

Ansicht von außen auf die Steckverbindungen im eingebauten Zustand

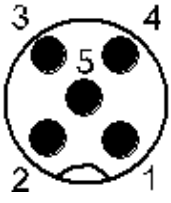

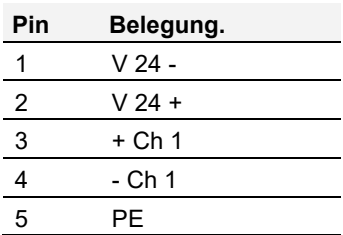

Steckverbindung M12 (5-polig) Stecker (2)

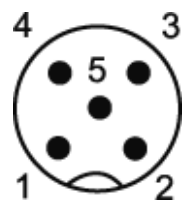

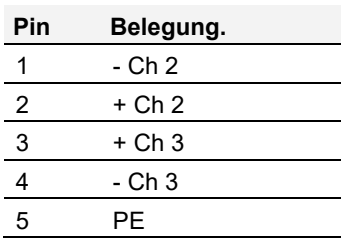

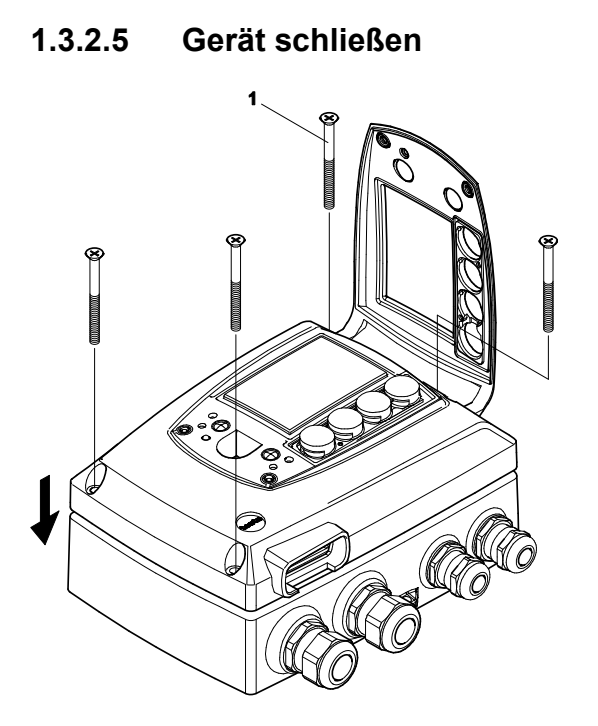

**1** Geräteober- auf -unterteil aufsetzen (siehe Pfeil) und mittels Gehäuseschrauben **(1)** fixieren.

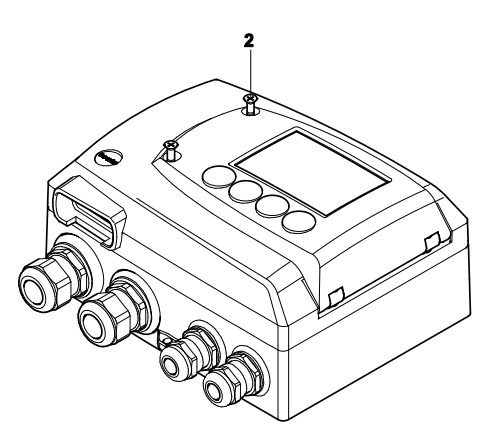

**2** Serviceklappe schließen und Schrauben **(2)** hineindrehen.

## 1.3.3 Gerät abgleichen

Das testo-Abgleichkonzept ermöglicht es, die gesamte Signalkette vom Sensorsignal (Fühler) über das Digitalsignal (Messumformer-intern) bis zum Analogsignal (Messumformer-Ausgangssignal) abzugleichen (siehe Abb.).

**1-Punkt-Abgleich 2-Punkt-Abgleich Analog-Abgleich** Abgleich über P<sub>2</sub>A-Software **Bedienmenü** Abgleich 11,3 % rF und 75,3 % rF über - Abgleichtasten **(1, 2)** P2A-Software Abgleich 20 % rF und Abgleich mittels präzisem Multimeter und Übertragen des Analog-Referenzwertes in P<sub>2</sub>A-Software oder - Bedienmenü

- Bedienmenü Zum Abgleich der Signalkette Sensorsignal-Digitalsignal eignet sich entweder der 1-Punkt Abgleich oder der 2-Punkt-Abgleich.

80 % rF über

Der Messumformer testo 6651 verfügt über digitale Fühler, deren Abgleichsinformation im fühlerinternen Speicher hinterlegt wird. Daher können sowohl 1-Punkt-Abgleich als auch 2-Punkt-Abgleich an einem anderen testo 6651 durchgeführt werden (z. B. im Kalibrierlabor).

### **1.3.3.1 Übersicht: Abgleichtasten und Prüfkontakte**

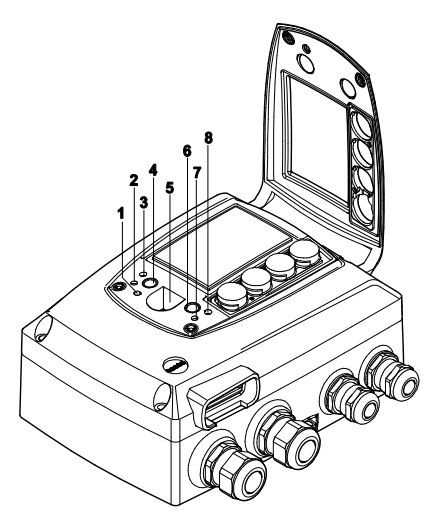

- $1$  LED
- 2 Kontakt Ch. 1 +
- 3 Kontakt Ch. 1 -
- 4 Abgleichtaste 11,3 %
- 5 Service-Schnittstelle
- 6 Abgleichtaste 75,3 %
- 7 Kontakt Ch. 2 +
- 8 Kontakt Ch. 2 -

## <span id="page-32-0"></span>**1.3.3.2 1-Punkt-Abgleich (Offset)**

Beim 1-Punkt-Abgleich wird der Messwert am Arbeitspunkt auf den Referenzwert angehoben, sodass im Arbeitspunkt keine Abweichung mehr besteht. Die Referenzbedingung kann dabei mittels eines präzisen Referenzgerätes gemessen oder in einem Klimaschrank erzeugt werden.

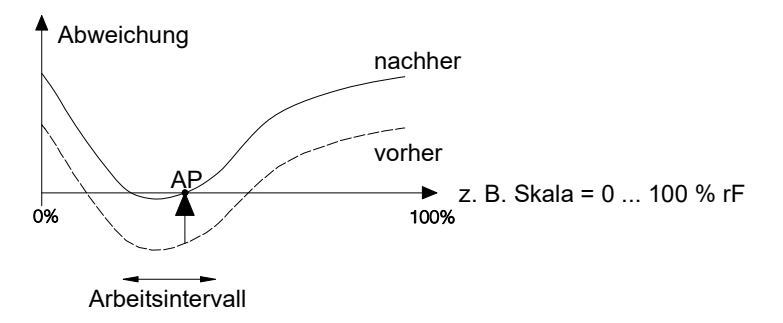

Der Vorteil des 1-Punkt-Abgleichs ist das gute Messresultat im Arbeitsintervall. Je weiter sich die Messung jedoch vom Arbeitspunkt entfernt, desto größer kann die Abweichung werden. Deshalb sollte der 1-Punkt-Abgleich nur bei einem relativ engen Messbereich (Arbeitsintervall) verwendet werden, wie z. B. Reinraumanwendungen, Lagerklimaanwendungen u. ä.

Der 1-Punkt-Abgleich kann

- über das Bedienmenü (siehe *Kapitel [1.4.6.8\)](#page-50-0)* oder
- über die P2A-Software (siehe *Band 2, Kapitel [3\)](#page--1-1)* vorgenommen werden.

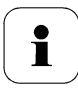

Bitte beachten Sie, dass der 1-Punkt-Abgleich generell auf Basis der Größen % rF sowie °C / °F durchgeführt wird.

## <span id="page-33-0"></span>**1.3.3.3 2-Punkt-Abgleich**

Beim 2-Punkt-Abgleich wird die Messgröße an den zwei Standardabgleichpunkten 11,3 % rF und 75,3 % rF bzw. 20 % rF und 80 % rF an den Referenzwert angeglichen. Die Referenzbedingungen werden entweder durch die Verwendung von Testo-Abgleich-Salztöpfchen (Best.-Nr. 0554 0660, nur für die Abgleichpunkte 11,3 % rF und 75,3 % rF) oder im Feuchtegenerator erreicht.

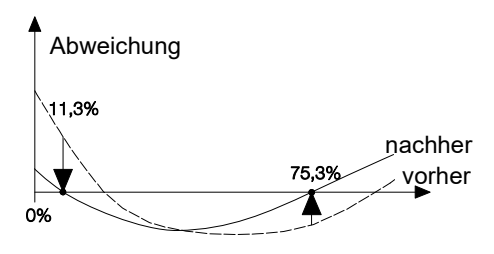

Beim 2-Punkt-Abgleich werden die Abweichungen des Messwertes vom Sollwert über den gesamten Messbereich minimiert. Daher ist der 2-Punkt-Abgleich bei großen Arbeitsintervallen zu empfehlen, z. B. bei Trocknungsprozessen.

Der 2-Punkt-Abgleich kann für die Abgleichpunkte 11,3 % rF und 75,3 % rF

- über P2A-Software (siehe *Band 2, Kapitel [3](#page--1-1)*) oder
- über die Abgleichtasten unter der Serviceklappe erfolgen, siehe folgende Handlungsbeschreibung.

Der 2-Punkt-Abgleich für die Abgleichpunkte 20%rF und 80%rF wird über das Bedienmenü durchgeführt.

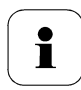

Ein zuvor durchgeführter 1-Punkt-Abgleich wird bei einen 2- Punkt-Abgleich rückgängig gemacht.

### **testo 6651 mittels Abgleichtasten abgleichen**

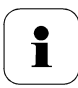

Der 2-Punkt-Abgleich für die Abgleichpunkte 20%rF wird und 80%rF über das Bedienmenü durchgeführt.

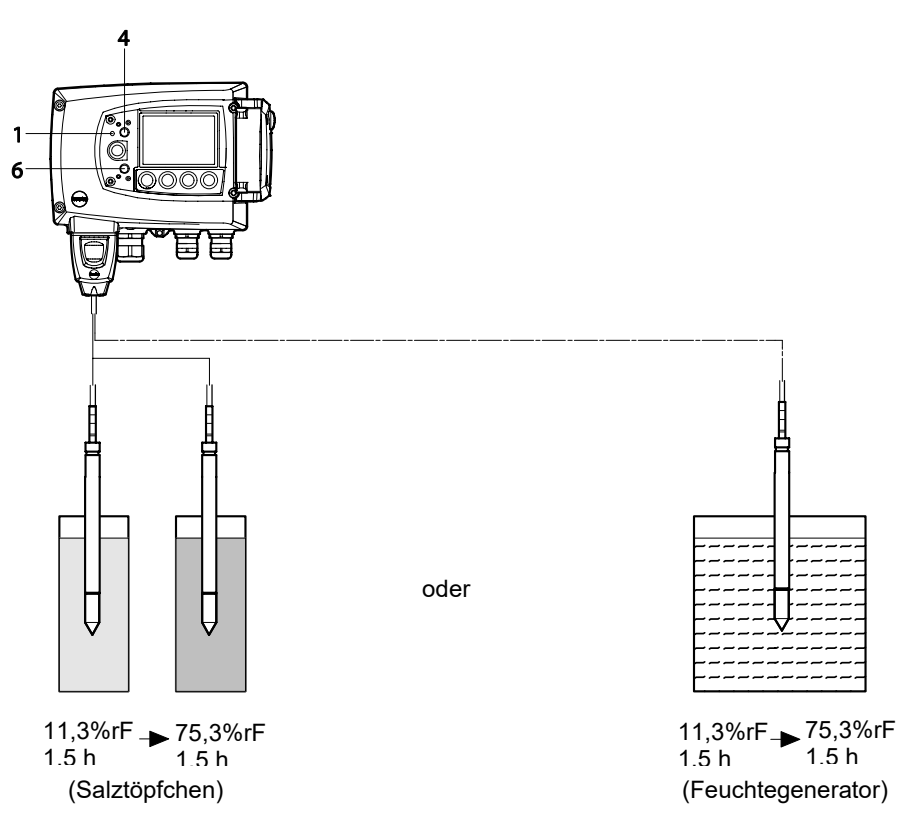

- $\checkmark$  Die Serviceklappe des testo 6651 ist geöffnet.
- **1** Den Feuchtefühler des testo 6651 für mindestens 1,5 Stunden bei 25 °C der Referenzbedingung 11,3 % rF aussetzen.

**2** Nach dieser Angleichzeit die Abgleichtaste 11,3 % **(4)** beispielsweise mit einem nicht zu spitzen Kugelschreiber mindestens 10 Sekunden lang drücken.

Die LED **(1)** blinkt, mit Beginn des Abgleichvorgangs. Gleichzeitig erscheint auf dem Display die Stausmeldung **2-Punkt-Abgleich 11,3 %**

Ein erfolgter Abgleich wird durch permanentes Leuchten der LED **(1)** angezeigt und es wird die Statusmeldung **Sonden-Reset** angezeigt.

- **3** Den Abgleich entsprechend für die Referenzbedingung 75,3 % rF durchführen. Dabei die Abgleichtaste 75,3 % rF **(6)** drücken.
- **4** Serviceklappe schließen.

### <span id="page-35-0"></span>**1.3.3.4 Analogausgangs-Abgleich**

Der Abgleich der Analogausgänge dient dem Abgleich der Signalkette vom Digitalsignal (Messumformer-intern) zu den Analogausgängen. Dabei wird jeweils pro Kanal der Signaltyp abgeglichen, welcher für den Messumformer bestellt wurde (z. B. 4...20 mA oder 0...1 V usw.).

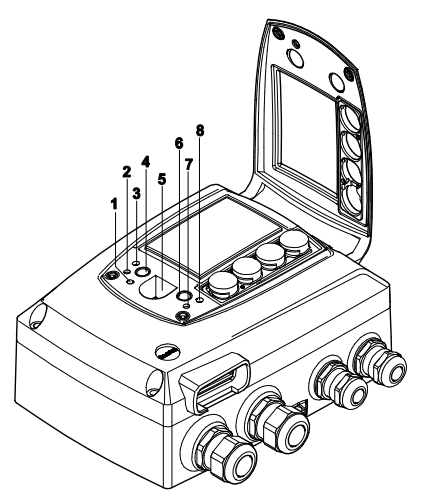

- $1$  LED
- 2 Kontakt Ch. 1 +
- 3 Kontakt Ch. 1 -
- 4 Abgleichtaste 11,3 %
- 5 Service-Schnittstelle
- 6 Abgleichtaste 75,3 %
- 7 Kontakt Ch. 2 +
- 8 Kontakt Ch. 2 -

### **Analogausgänge abgleichen**

 Ein präzises Multimeter (Auflösung mindestens 6,5 Digits, Genauigkeit 100 µA, z. B. Agilent 34401A) steht zur Verfügung.

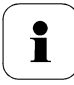

Steht lediglich ein einfaches Multimeter zur Verfügung, darf der Abgleich der Analogausgänge nicht erfolgen.

- $\checkmark$  Die Serviceklappe ist geöffnet.
- **1** Eingänge des Multimeters mit den Kontakten **(2)** und **(3)** für den Kanal 1 bzw. mit den Kontakten **(7)** und **(8)** für den Kanal 2 verbinden.
- **2** Den mit dem Multimeter gemessenen Referenz-Analogwert in die P2A-Software (siehe *Band 2, Kapitel [3\)](#page--1-1)* übernehmen oder über das Bedienmenü (siehe *Kapitel [1.4.6.8](#page-50-0)*) eingeben.
- **3** Verbindungen zwischen Multimeter und Kontakten des testo 6651 lösen und Serviceklappe schließen.

# <span id="page-36-0"></span>**1.4 Bedienung**

## 1.4.1 Zusammenhang Bedienmenü – Mini DIN Buchse aktiv

Der testo 6651 kann entweder über das Bedienmenü oder über die P2A-Software (siehe *Band 2, Kapitel [3](#page--1-1)*) parametriert werden.

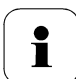

Der Feuchte-Messumformer testo 6651 kann über Display und Tastatur nur dann bedient werden, wenn die Displayoption vorhanden ist.

Ist der testo 6651 mit der P2A-Software verbunden, ist das Bedienmenü für die Dauer der bestehenden Kommunikation gesperrt. Im Display des testo 6651 wird die Meldung **Servicestecker** angezeigt. Sobald die P2A-Software abgekoppelt wird, ist das Bedienmenü wieder zugänglich.

## 1.4.2 Tastenblende

Um unberechtigte Bedienung der Tasten zu verhindern, kann der Standard-Tastenrahmen gegen eine Tastenblende ausgewechselt werden.

Sofern die Tastenblende montiert wurde, muss zur Bedienung die Serviceklappe geöffnet werden (siehe *Kapitel [1.3.2,](#page-20-0) Abschnitt Gerät öffnen*).

### **Tastenblende anbringen**

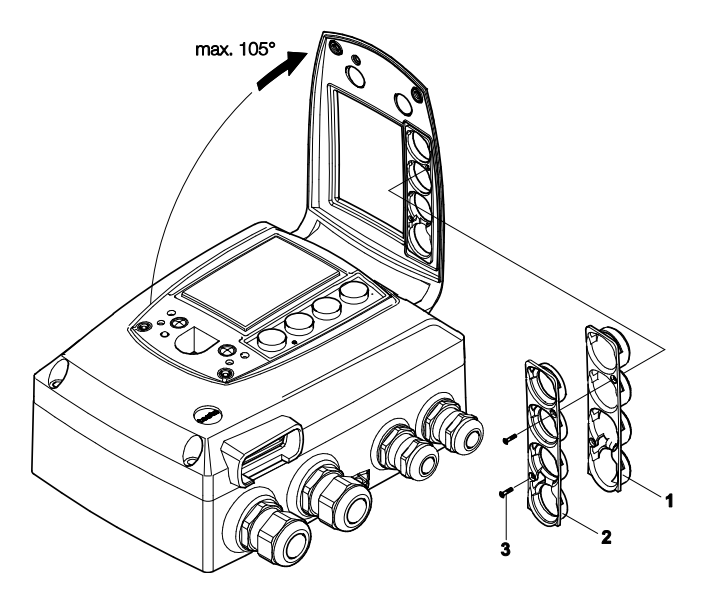

- Die Serviceklappe ist geöffnet (siehe *Kapitel [1.3.2,](#page-20-0) Abschnitt Gerät öffnen*).
- **1** Schrauben **(3)** herausdrehen und Tastenrahmen **(2)** abnehmen.
- **2** Tastenblende **(1)** in Serviceklappe einsetzen und Schrauben **(3)** eindrehen.
- **3** Serviceklappe schließen und verschrauben.

## 1.4.3 Passwortschutz

Das Bedienmenü kann über einen vierstelligen Nummerncode geschützt werden (siehe *Kapitel [1.4.6.4\)](#page-44-0)*, sodass unberechtigten Personen ohne Kenntnis dieses Nummerncodes der Zugriff auf das Bedienmenü nicht möglich ist.

Soll der Passwortschutz nicht genutzt werden, muss der Nummerncode "0000" eingegeben werden. Dies entspricht auch dem Auslieferungsstand.

## 1.4.4 Aufbau des Bedienmenüs

Das Bedienmenü umfasst auf der Hauptmenüebene:

- **Hauptmenü Kanal 1**
- **Hauptmenü Kanal 2**
- **Hauptmenü Alarm**
- **Hauptmenü Einstellungen**
- **Hauptmenü Analyse**
- **Hauptmenü Status**
- **Hauptmenü Ident**
- **Hauptmenü Abgleich**
- **Hauptmenü Reset**

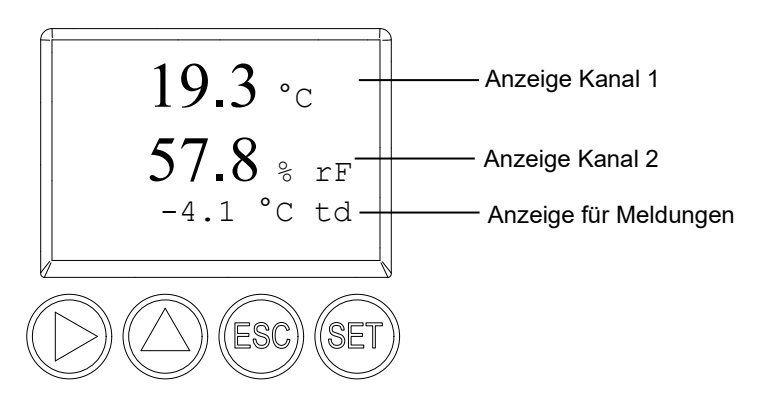

Vier Tasten ermöglichen Navigieren/Blättern durch die Menüs sowie Eingeben/Verändern von Werten und Einstellungen:

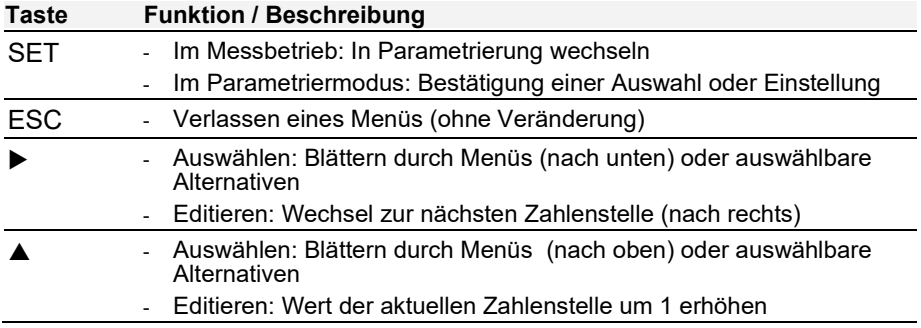

## <span id="page-40-0"></span>1.4.5 Übersicht über das Bedienmenü testo 6651

![](_page_40_Figure_2.jpeg)

![](_page_41_Figure_1.jpeg)

## 1.4.6 Die einzelnen Hauptmenüs

## **1.4.6.1 Hauptmenü Kanal 1 bearbeiten**

Einen Überblick bietet die *Übersicht über das Bedienmenü testo 6651* (siehe *Kapitel [1.4.5\)](#page-40-0).*

Sie können grundlegende Einstellungen für Kanal 1 vornehmen.

**1** Im Messmodus SET drücken, mit ▶ oder ▲ Hauptmenü Kanal 1 anwählen und Auswahl mit SET bestätigen.

 $Über$   $\triangleright$  oder  $\blacktriangle$  kann nun einer der folgenden Parameter ausgewählt werden, wobei die Auswahl mit SET bestätigt werden muss:

### • **Einheit Kanal 1**

Die Messgröße für diesen Kanal wird ausgewählt. Auswahl: % rF, °C, °F, °Ctd, °Ftd, q/m<sup>3</sup>.

Parameter mit ▶ oder ▲ editieren/auswählen, mit SET bestätigen oder Eingabe mit ESC abbrechen.

#### • **Skalenminimum Kanal 1**

Die untere Skalengrenze wird editiert;

Einheit entsprechend Auswahl oben (Beispiel: 4 mA = 0 % rF).

Wert editieren: Mit ▶ eine Ziffernstelle nach rechts, mit ▲ Ziffernwert um 1 erhöhen. Mit SET bestätigen oder Eingabe mit ESC abbrechen.

#### • **Skalenmaximum Kanal 1**

Die obere Skalengrenze wird editiert; Einheit entsprechend Auswahl oben (Beispiel: 20 mA = 100 % rF). Wert editieren: Mit  $\blacktriangleright$  eine Ziffernstelle nach rechts, mit  $\blacktriangle$  Ziffernwert um 1 erhöhen. Mit SET bestätigen oder Eingabe mit ESC abbrechen.

### • **Signalverzögerung ("Dämpfung") Kanal 1** Das Analogsignal kann verzögert werden ("Dämpfung"); hierzu wird eine Zeitkonstante ausgewählt (1 = keine Verzögerung; 15 = stärkste Verzögerung).

Parameter mit ▶ oder ▲ editieren/auswählen, mit SET bestätigen oder Eingabe mit ESC abbrechen.

**2** Mit ▶ oder ▲ weiter zu Hauptmenü Kanal 2 oder mit ESC in den Messbetrieb zurückkehren.

## **1.4.6.2 Hauptmenü Kanal 2 bearbeiten**

Siehe Kanal 1.

## <span id="page-43-0"></span>**1.4.6.3 Hauptmenü Alarm bearbeiten**

Mit dem Alarm werden die Relais programmiert, die optional erhältlich sind-Zudem werden (auch ohne Relais) die Alarmzustände auf dem Display (oben rechts) angezeigt. Sie können wählen, ob der Alarm zur Grenzwertüberwachung oder als Sammelalarm genutzt werden soll. Wird ein Alarm zur Grenzwertüberwachung eingesetzt, kann zwischen Minimum- und Maximumüberwachung gewählt sowie pro Alarm ein Grenzwert und jeweils eine Hysterese eingestellt werden.

**1** Im Messmodus SET drücken, mit ▶ oder ▲ Hauptmenü Alarm anwählen und Auswahl mit SET bestätigen.

Es können vier Alarme parametriert werden.

**2** Mit ▶ oder ▲ Alarm x anwählen und Auswahl mit SET bestätigen.

### **Alarm zur Grenzwertüberwachung einsetzen**

![](_page_43_Figure_7.jpeg)

- **3** Mit ▶ oder ▲ Kanal **x** (z. B. "Kanal 1") anwählen und Auswahl mit SET bestätigen.
- **4** Mit ▶ oder ▲ Max Überwachung oder Min Überwachung auswählen (siehe Grafik).
- **5** SET drücken und Grenzwert sowie Hysterese editieren: Mit ▶ eine Ziffernstelle nach rechts, mit ▲ Ziffernwert um 1 erhöhen. Mit SET bestätigen oder Eingabe mit ESC abbrechen.
- **6** Mit ESC zurück zu **Kanal x**.
- **7** Mit ESC zurück zu **Alarm x**.
- **8** Mit ► oder ▲ zu den anderen Relais wechseln und Einstellungen auf die gleiche Weise vornehmen.

### **Alarm als Sammelalarm einsetzen oder nicht benutzen**

Wird einem Alarm der Sammelalarm zugeordnet, schaltet das Relais, sobald (mindestens) eine der Warn- oder Fehlermeldungen des Messumformers testo 6681 (oder des angeschlossenen Fühlers testo 6610) aktiv wird.

![](_page_44_Picture_3.jpeg)

Hinweis:

Die Auswahl der auf den Sammelalarm wirkenden Meldungen kann nur in der P2A-Software erfolgen (siehe *Band 2, Kapitel [3\)](#page--1-1).*

- $\checkmark$  Alarm ist ausgewählt (siehe vorangegangene Schritte 1 und 2).
- **1** Mit ▶ oder ▲ festlegen, ob Alarm x als Alarmrelais oder nicht **benutzt** werden soll. Auswahl mit SET bestätigen und zu **Alarm x** zurückkehren.
- **2** Mit ▶ oder ▲ zu einem anderen Alarm wechseln und Einstellungen auf die gleiche Weise vornehmen.
- **3** Mit ▶ oder ▲ weiter zu Hauptmenü Einstellungen oder mit ESC in den Messbetrieb zurückkehren.

### <span id="page-44-0"></span>**1.4.6.4 Hauptmenü Einstellungen bearbeiten**

Sie können Geräte- und andere Einstellungen bearbeiten.

- Im Messmodus SET drücken, mit ▶ oder ▲ Hauptmenü **Einstellungen** anwählen und Auswahl mit SET bestätigen. Sie können Einstellungen bearbeiten für:
- Display
- **Sprache**
- Code.

#### **Displayeinstellungen bearbeiten**

Sie können Helligkeit und Kontrast des Displays einstellen.

- **1** Mit ▶ oder ▲ Displayeinstellungen wählen und Auswahl mit SET bestätigen.
- **2** Mit ▶ oder ▲ Beleuchtung, Kontrast oder Beleuchtung 24h ein anwählen und Auswahl mit SET bestätigen.

 $Über$   $\triangleright$  oder  $\blacktriangle$  kann nun einer der folgenden Parameter ausgewählt werden, wobei die Auswahl mit SET bestätigen werden muss:

### • **Beleuchtung**

Die Displaybeleuchtung wird verändert.

Parameter mit ▶ oder ▲ editieren/auswählen, mit SET bestätigen oder Eingabe mit ESC abbrechen (die Auswirkung der Parameter-Veränderung kann während der Eingabe beobachtet werden).

### • **Kontrast**

Der Helligkeitsunterschied zwischen Displayhintergrund und angezeigter Werte wird verändert.

Parameter mit ▶ oder ▲ editieren/auswählen, mit SET bestätigen oder Eingabe mit ESC abbrechen (die Auswirkung der Parameter-Veränderung kann während der Eingabe beobachtet werden).

### • **Beleuchtung 24h ein**

Mit ▶ oder ▲ Ein oder Aus wählen und mit SET bestätigen.

- Aus: Die Displaybeleuchtung schaltet sich automatisch ab, wenn 30 sec keine Taste betätigt wurde.
- Ein: Die Displaybeleuchtung ist aktiviert
- **3** Mit ESC zurück zu **Displayeinstellungen** und mit  $\triangleright$  oder  $\blacktriangle$  weiter zu **Sprache**.

### **Sprache auswählen**

Sie können die Sprache der Display-Klartextzeile auswählen.

■ SET drücken, mit ▶ oder ▲ gewünschte Sprache auswählen, Auswahl mit SET bestätigen und zu **Sprache** zurückkehren.

![](_page_45_Picture_15.jpeg)

Wählen Sie nur eine Sprache aus, die Sie gut verstehen können.

### **Code-Einstellungen bearbeiten**

Sie können den Zugangscode (Passwort) einstellen.

![](_page_46_Picture_3.jpeg)

Wird ein anderer Code als "0000" (Werkseinstellung) eingestellt, kann der Messumformer nur nach Eingabe des Codes über das Menü bedient werden.

- **1** Mit ▶ oder ▲ Code anwählen und mit SET Auswahl bestätigen.
- **2** Mit ▶ eine Ziffernstelle nach rechts, mit ▲ Ziffernwert um 1 erhöhen. Mit SET bestätigen oder Eingabe mit ESC abbrechen.
- **3** Mit ▶ oder ▲ weiter zu **Hauptmenü Analyse** oder mit ESC in den Messbetrieb zurückkehren.

## **1.4.6.5 Hauptmenü Analyse bearbeiten**

Sie können die Funktion von Analog- und Relaisausgängen prüfen. Daneben können Sie die (seit der letzten Spannungsversorgung oder Reset der Min- /MaxWerte) minimalen und maximalen Messwerte ablesen.

### **Funktion der Analogausgänge prüfen**

![](_page_46_Picture_11.jpeg)

Diese Funktion wirkt auch direkt auf die Analogausgänge, nicht nur die Prüfkontakte.

**1** Im Messmodus auf SET drücken, mit ▶ oder ▲ Hauptmenü Analyse anwählen und Auswahl mit SET bestätigen.

**Test Analogausgang** wird angezeigt. Es kann ein beliebiger Analogausgangswert vorgegeben werden, z. B. bei einem Analogausgang 4 ... 20 mA der Wert "6,0 mA".

- **2** SET drücken, mit ▶ oder ▲ zwischen **Analogausgang 1, 2** wählen.
- **3** SET drücken, mit ▶ eine Ziffernstelle nach rechts, mit ▲ Ziffernwert um 1 erhöhen. Mit SET bestätigen oder Eingabe mit ESC abbrechen.

**4** Mit SET Einstellung übernehmen und wie folgt mit Multimeter über die Prüfkontakte unter der Serviceklappe überprüfen (Minimalanforderung: Auflösung 6,5 Digits, Genauigkeit 100 nA):

![](_page_47_Picture_2.jpeg)

- 1 Prüfkontakte Kanal 1
- 2 Service-Schnittstelle
- 3 Prüfkontakte Kanal 2
- 4 Multimeter
- **5** Mit ESC zurück zu **Analogausgang prüfen** und mit  $\triangleright$  oder  $\triangle$  weiter zu **Test Relaisausgang**.

**Funktion der Relaisausgänge prüfen**

- **1** SET drücken, mit ▶ oder ▲ zwischen Alarm 1, 2, 3, 4 wählen.
- **2** SET drücken.

Das Relais kann nun getestet werden. Mit ▶ oder ▲ kann zwischen **AUS** und **EIN** gewählt werden. Bei **EIN** schließt der Schließerkontakt, der Öffnerkontakt wird geöffnet. Bei **AUS** schließt der Öffnerkontakt, der Schließerkontakt wird geöffnet.

- **3** Zum Testen ein Messkabel von den Relaisklemmen (siehe *Kapitel [1.3.2.3](#page-25-0)*) aus dem Messumformer heraus zu einem Multimeter (Widerstandsmessung) oder Durchgangsprüfer führen.
- **4** Mit SET (Start Relaistest) oder ESC (Verlassen des Menüs ohne Relaistest) zurück zu **Test Relaisausgang**.
- **Min./Max.-Werte der Kanäle ablesen**

i

Zum Zurückstellen der Max-/Min-Werte siehe *Kapitel [1.4.6.9](#page-52-0)*.

- **1** Mit ► oder ▲ nacheinander Min./Max-Werte der zwei Kanäle ablesen und mit ESC zu **Hauptmenü Analyse** zurückkehren.
- **2** Mit ▶ oder ▲ weiter zu **Hauptmenü Meldung** oder mit ESC in den Messbetrieb zurückkehren.

## <span id="page-48-0"></span>**1.4.6.6 Hauptmenü Meldungen bearbeiten**

Die letzten Meldungen können aufgerufen und die Anzeige der Meldungen ein- oder ausgeschaltet werden.

![](_page_48_Figure_3.jpeg)

![](_page_48_Picture_4.jpeg)

Mit Hilfe der P2A-Software (siehe *Band 2, Kapitel* [3.3.2\)](#page--1-2) können Sie vordefinieren, welche der Meldungen im Display angezeigt werden sollen.

- **1** Im Messmodus SET drücken, mit ▶ oder ▲ Hauptmenü Meldungen anwählen und Auswahl mit SET bestätigen.
- **2 Meldung bestätigen** mit SET bestätigen.
- **3** Mit ▶ oder ▲ Letzte Meldungen wählen und mit SET bestätigen.
- **4** Mit ▶ oder ▲ zwischen den bisher registrierten Meldungen blättern und mit ESC zurück zu **Letzte Meldungen**.
- **5** Mit ▶ oder ▲ weiter zu Meldungsdarstellung.
	- **EIN**: Meldungen werden beim Messbetrieb im Display angezeigt.
	- **AUS**: Keine Meldungsanzeige im Display.
- **6** Mit ► oder ▲ EIN oder AUS auswählen und Auswahl mit SET bestätigen.
- **7** Mit ESC zurück zu **Hauptmenü Meldungen**.
- **8** Mit ▶ oder ▲ weiter zu Hauptmenü Ident oder mit ESC in den Messbetrieb zurückkehren.

![](_page_49_Picture_3.jpeg)

Einen Überblick über die Meldungen finden Sie im *Kapitel [1.5,](#page-53-0) Status-, Warn- [und Fehlermeldungen](#page-53-0)*.

## **1.4.6.7 Hauptmenü Ident abfragen**

![](_page_49_Figure_6.jpeg)

Die Seriennummern von Messumformer und Fühler können abgelesen werden.

**1** Im Messmodus SET drücken, mit ▶ oder ▲ Hauptmenü Ident anwählen und Auswahl mit SET bestätigen.

Es werden Typ, Firmware-Stand und Seriennummer des Messumformers angezeigt.

- **2** Mit ESC zurück zu **Hauptmenü Ident** oder mit ▶ oder ▲ Typ, Firmware-Stand und Seriennummer des Fühlers ablesen und dann mit **▶ oder ▲ zurück zu Hauptmenü Ident.**
- **3** Mit ▶ oder ▲ weiter zu Hauptmenü Abgleich oder mit ESC in den Messbetrieb zurückkehren.

## <span id="page-50-0"></span>**1.4.6.8 Hauptmenü Abgleich bearbeiten**

Für den 1-Punkt-Abgleich kann jeweils ein Referenzwert für relative Feuchte (%rF) und für Temperatur (°C / °F) eingegeben werden. Bitte beachten Sie die Beschreibung in *Kapitel [1.3.3.2, 1-Punkt-Abgleich \(Offset\).](#page-32-0)*

Daneben können die Analogausgänge abgeglichen werden. Zur Durchführung siehe auch *Kapitel [1.3.3.4, Analogausgangs-Abgleich.](#page-35-0)*

![](_page_50_Picture_4.jpeg)

Der 2-Punkt-Abgleich wird für die Abgleichpunkte 20%rF und 80%rF über das Bedienmenü durchgeführt. Für die Abgleichpunkte 11,3%rF und 75,3%rF erfolgt der 2-Punkt-Abgleich über die Abgleichknöpfe oder die P2A-Software, (siehe *Kapitel [1.3.3.3](#page-33-0) bzw. Band 2, Kapitel [3.3.2](#page--1-2)*)*.*

### **Referenzwert für 1-Punkt-Abgleich eingeben**

![](_page_50_Picture_7.jpeg)

Bitte beachten Sie auch *Kapitel [1.3.3.2,](#page-32-0)* 1-Punkt-Abgleich (Offset).

**1** Im Messmodus SET drücken, mit ▶ oder ▲ Hauptmenü Abgleich anwählen und Auswahl mit SET bestätigen.

**Referenzwert % rF** wird angezeigt.

- **2** SET drücken, Wert editieren: Mit ▶ eine Ziffernstelle nach rechts, mit ▲ Ziffernwert um 1 erhöhen. Mit SET bestätigen oder Eingabe mit ESC abbrechen.
- **3** Mit ▶ oder ▲ weiter zu Referenzwert Temp.
- **4** SET drücken, **Referenzwert °C** wird angezeigt.
- **5** SET drücken, Wert editieren: Mit ▶ eine Ziffernstelle nach rechts, mit ▲ Ziffernwert um 1 erhöhen. Mit SET bestätigen oder Eingabe mit ESC abbrechen.
- **6** Mit ▶ oder ▲ weiter zu **Referenzwert** °F.
- **7** SET drücken, Wert editieren: Mit ▶ eine Ziffernstelle nach rechts, mit ▲ Ziffernwert um 1 erhöhen. Mit SET bestätigen oder Eingabe mit ESC abbrechen.
- **8** Mit ▶ oder ▲ weiter zu Analogabgleich Kanal 1.
- **9** Weiter mit dem Abgleich der Analogausgänge (siehe unten, Schritt 2) oder mit ESC zurück zu **Hauptmenü Abgleich**.
- **10** Mit ▶ oder ▲ weiter zu Hauptmenü Reset oder mit ESC in den Messbetrieb zurückkehren.
- **2-Punkt-Abgleich bei 20%rF und 80%rF durchführen**
	- **1** Im Messmodus SET drücken, mit ▶ oder ▲ Hauptmenü Abgleich anwählen und Auswahl mit SET bestätigen.

**Referenzwert % rF** wird angezeigt.

- **2** Mit ▶ oder ▲ weiter zu 2Pkt-Abgleich 20/80%.
- **3** SET drücken.
- **4** Mit ▶ oder ▲ weiter zu Abgleichpunkt 20% bzw. Abgleichpunkt **80%**.
- **5** Abfrage mit SET bestätigen.

Die rote LED **ADJ** leuchtet.

Im Display erscheint nacheinander **2-Pkt-Abgleich 20/80%**, **1 Pkt-Abgleich**, **Fühler-Reset**.

Nach Fühler-Reset erscheinen die angepassten Messwerte.

### **Analogabgleich durchführen**

![](_page_51_Picture_13.jpeg)

Bitte beachten Sie *Kapitel [1.3.3.4,](#page-35-0)* [Analogausgangs-Abgleich.](#page-35-0)

**1** Im Messmodus SET drücken, mit ▶ oder ▲ Hauptmenü Abgleich anwählen und Auswahl mit SET bestätigen.

![](_page_51_Picture_16.jpeg)

Jeder Kanal wird analogseitig an drei Punkten abgeglichen (bei 10 ; 50 ; 90 % der Analogskala).

- **2** Mit ► oder ▲ Analogabgleich Kanal 1 anwählen und mit SET bestätigen.
- **3** Mit ▶ oder ▲ Abgleichpunkt 1 wählen.
- **4** SET drücken. Multimeter-Anzeige ablesen (z. B. 5,601 mA) und diesen Wert im Bedienmenü eingeben. Hierzu mit ▶ eine Ziffernstelle nach rechts, mit ▲ Ziffernwert um 1 erhöhen. Mit SET bestätigen oder Eingabe mit ESC abbrechen.
- **5** Mit ▶ oder **A** Abgleichpunkt 2 wählen.
- **6** SET drücken. Multimeter-Anzeige ablesen (z. B. 12,001 mA) und diesen Wert im Bedienmenü eingeben. Hierzu mit ▶ eine Ziffernstelle nach rechts, mit ▲ Ziffernwert um 1 erhöhen. Mit SET bestätigen oder Eingabe mit ESC abbrechen.
- **7** Mit ▶ oder ▲ Abgleichpunkt 3 wählen.
- **8** SET drücken. Multimeter-Anzeige ablesen (z. B. 18,401 mA) und diesen Wert im Bedienmenü eingeben. Hierzu mit ▶ eine Ziffernstelle nach rechts, mit ▲ Ziffernwert um 1 erhöhen. Mit SET bestätigen oder Eingabe mit ESC abbrechen.
- **9** Mit ▶ oder ▲ weiter zu Analogabgleich Kanal 2 (Schritte 3 bis 8 wiederholen).
- **10** Mit ESC zurück zu **Hauptmenü Abgleich**.
- **11** Mit ▶ oder ▲ weiter zu Hauptmenü Reset oder mit ESC in den Messbetrieb zurückkehren.

## <span id="page-52-0"></span>**1.4.6.9 Hauptmenü Reset bearbeiten**

Sie können die Einstellungen auf die Werkseinstellung zurücksetzen für:

- Gerät
- Fühler/Sonde
- Min./Max.-Werte.

![](_page_52_Picture_12.jpeg)

Der Reset auf die Werkseinstellungen bedeutet ein Rücksetzen auf die Bestellspezifikation, d. h. den kundenspezifischen Auslieferungsstand.

**1** Im Messmodus SET drücken, mit ▶ oder ▲ Hauptmenü Reset anwählen und Auswahl mit SET bestätigen.

**Geräte-Reset** auf Werkseinstellungen wird angezeigt.

**2** Mit ▶ oder ▲ Einstellung, die zurückgesetzt werden soll, auswählen und mit SET bestätigen.

**Reset ausgeführt** wird angezeigt.

- **3** Mit ESC oder SET zur zurückgesetzten Einstellung zurück und mit ESC zurück zu **Hauptmenü Reset**.
- **4** Mit ▶ oder ▲ weiter zu Hauptmenü Kanal 1 oder mit ESC in den Messbetrieb zurückkehren.

# <span id="page-53-0"></span>**1.5 Status-, Warn- und Fehlermeldungen**

# i

Um optimale Betriebssicherheit (Anlagenverfügbarkeit) zu erreichen, stellt der Messumformer über das Bedienmenü (siehe *Kapitel* [1.4](#page-36-0) oder die P2A-Software (siehe *Band 2, Kapitel [3](#page--1-1)*)*.*

- Statusmeldungen,
- Warnmeldungen und
- **Fehlermeldungen**

jeweils für den Messumformer testo 6651 oder den angeschlossenen Fühler testo 660x dar.

Sämtliche Meldungen werden im Messumformer mit Betriebsstundenstempel gespeichert werden. Verwenden Sie das Bedienmenü (siehe *Kapitel [1.4.6.6,](#page-48-0) Seite [49](#page-48-0)*) oder die P2A-Software (siehe *Band 2, Kapitel [3,](#page--1-1) Seite [93](#page--1-1)*), um die Meldungshistorie einzusehen.

Im Messumformer werden die letzten 180 Meldungen in einem Ringspeicher abgelegt, in der P2A-Software gibt es keine Beschränkung.

## 1.5.1 Statusmeldungen Messumformer

Statusmeldungen zeigen den aktuellen Betriebszustand des testo 6651 an.

![](_page_53_Picture_189.jpeg)

![](_page_54_Picture_247.jpeg)

## 1.5.2 Warnmeldungen Messumformer

Warnmeldungen stellen eine Frühwarnung oder eine aktuelle Fehlfunktion dar, durch die der Messbetrieb negativ beeinflusst werden kann.

![](_page_54_Picture_248.jpeg)

![](_page_55_Picture_119.jpeg)

\* Frühwarnung<br>\*\* Aktuelle Feblf

Aktuelle Fehlfunktion

## 1.5.3 Fehlermeldungen Messumformer

Fehlermeldungen stellen eine aktuelle Fehlfunktion dar.

![](_page_56_Picture_192.jpeg)

## 1.5.4 Behandlung von Alarmmeldungen

![](_page_57_Picture_188.jpeg)

- 1 Gehen gleichzeitig mehrere Meldungen / Alarme ein, so wird nur die letzte Meldung / Alarm angezeigt. Wird diese zurückgenommen, so werden die anderen noch aktiven Meldungen auf dem Display nicht mehr angezeigt.
- 2 Die Meldung kann der Funktion Sammelalarm zugeordnet werden, d. h. der Sammelalarm wird aktiviert sobald mindestens eine der ihm zugeordneten Meldungen aktiv ist. Der Sammelalarm kann jedem der 4 optionalen Relais zugeordnet werden. Der Sammelalarm ist dann immer identisch, er kann nur einmal definiert werden.

Funktion **Meldung bestätigen** ausführen (über Bedientasten am Messumformer):

- Die Anzeige der Meldung / Alarm auf dem Display erlischt. Sind mehrere Meldungen / Alarme parallel aktiv, werden alle gleichzeitig zurückgesetzt.
- Ist mindestens eine Meldung dem Sammelalarm zugeordnet so wird der Sammelalarm zurückgesetzt. Ist der Sammelalarm auf ein Relais gelegt, so wird auch das Relais wieder zurückgeschaltet, d. h. in seine neutrale Position geschaltet.

## 1.5.5 Namur Fehlerbedingungen

Bei Auftreten der in der folgenden Tabelle genannten Fehler geben die Analogausgänge spezielle Werte aus, die in der übergeordneten Steuerung eine generelle Fehlerwarnung ermöglichen. Die Werte entsprechen dabei dem Industriestandard "Namur".

![](_page_58_Picture_269.jpeg)

# **1.6 Wartung und Reinigung**

## 1.6.1 Gerät warten

Wir empfehlen, Abgleich und Einstellungen des Messumformers mittels

- Bedienmenü (siehe *Kapitel* [1.4](#page-36-0) oder
- P2A-Software (siehe *Band 2, Kapitel [3](#page--1-1)*)

in regelmäßigen Intervallen zu überprüfen.

Eine komfortable "Fernüberwachung" des Messumformers kann z. B. durch Nutzung eines Relais als Sammelalarm erfolgen (siehe *Kapitel [1.4.6.3](#page-43-0)*), dessen Meldungen an einen örtlichen Alarmgeber (Hupe, Leuchte) oder eine SPS geleitet werden.

## 1.6.2 Gerät reinigen

- Das Gerät nur vorsichtig mit einem feuchten Tuch reinigen.
- Keine aggressiven Reinigungsmittel verwenden.
- Keine Lösungsmittel verwenden.
- Sensor nicht berühren, nicht beschädigen

![](_page_63_Picture_0.jpeg)

## **Testo SE & Co. KGaA**

Celsiusstr. 2 79822 Titisee-Neustadt Germany Tel.: +49 7653 681-0 E-Mail: info@testo.de *[www.testo.](http://www.testo./)*com